# パスワードの再設定

## ①ログインページの左上にある 「Reset password」というボタンをクリックしてください。

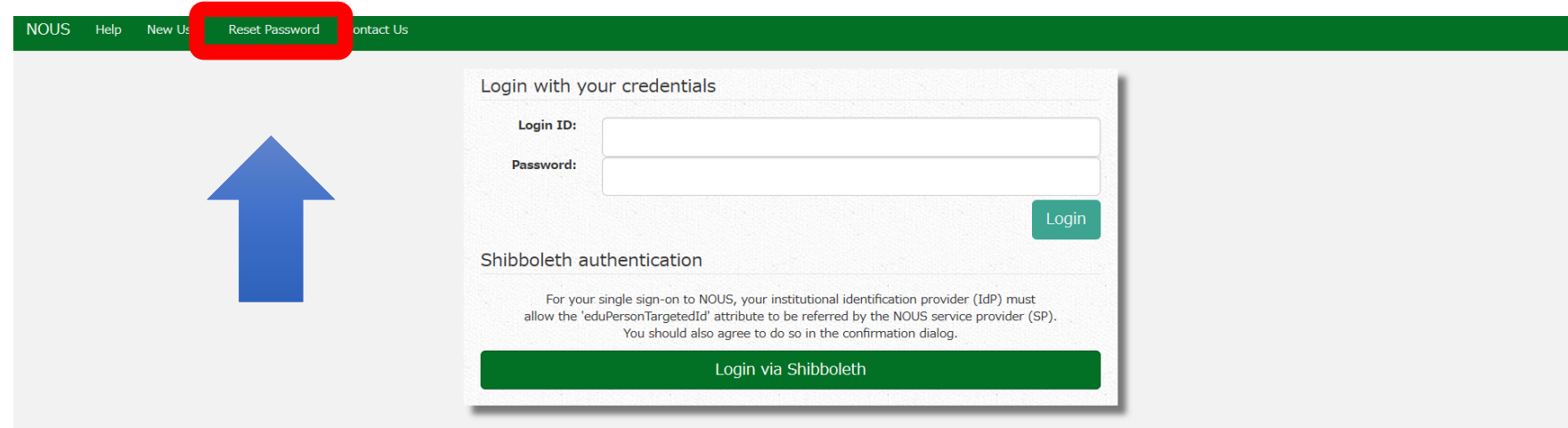

# ②ログインIDとして登録したメールアドレスを2回入力し、「Enter」をクリックしてください。

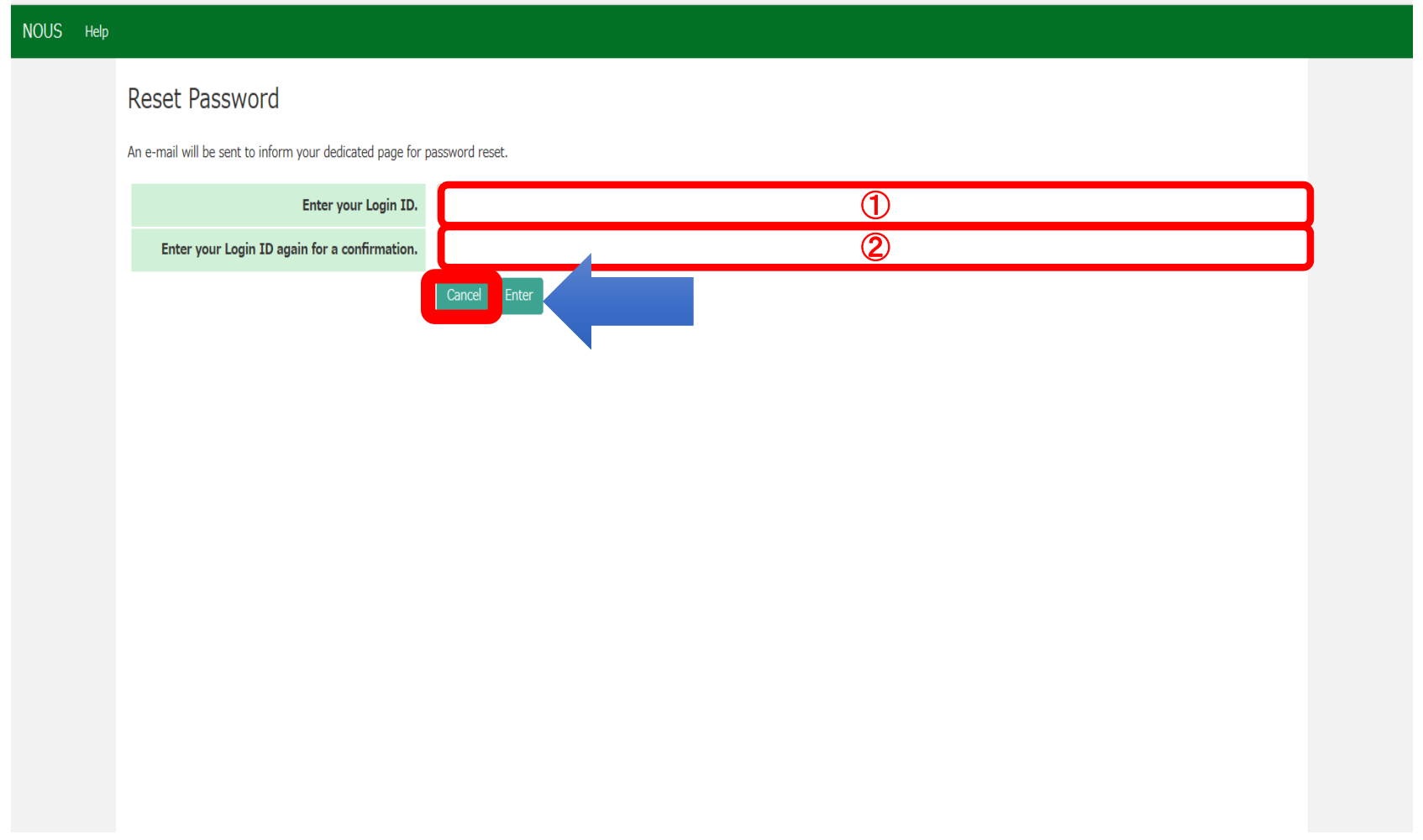

#### ③NOUSからログインIDとして登録したメールアドレスへパスワード再設定用のURL を記載したメールが届くため、URLをクリックしてウィンドウを開いてください。

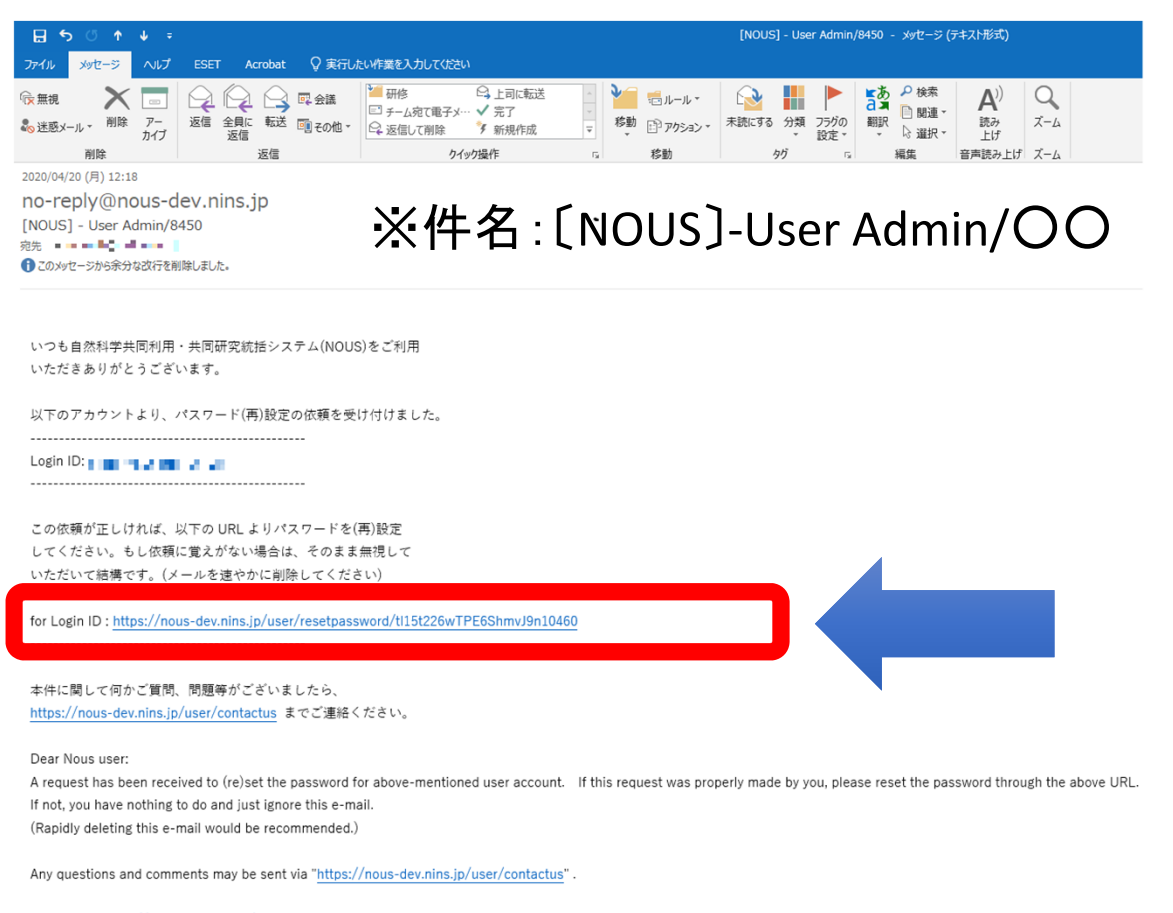

NOUS : https://nous-dev.nins.jp/

## ④新しいパスワードを2回入力し、「Change」 ボタンをクリックしてください。パスワードは、 英小文字、英大文字、数字、記号を1文字以上含んだ10文字以上の文字にしてください。

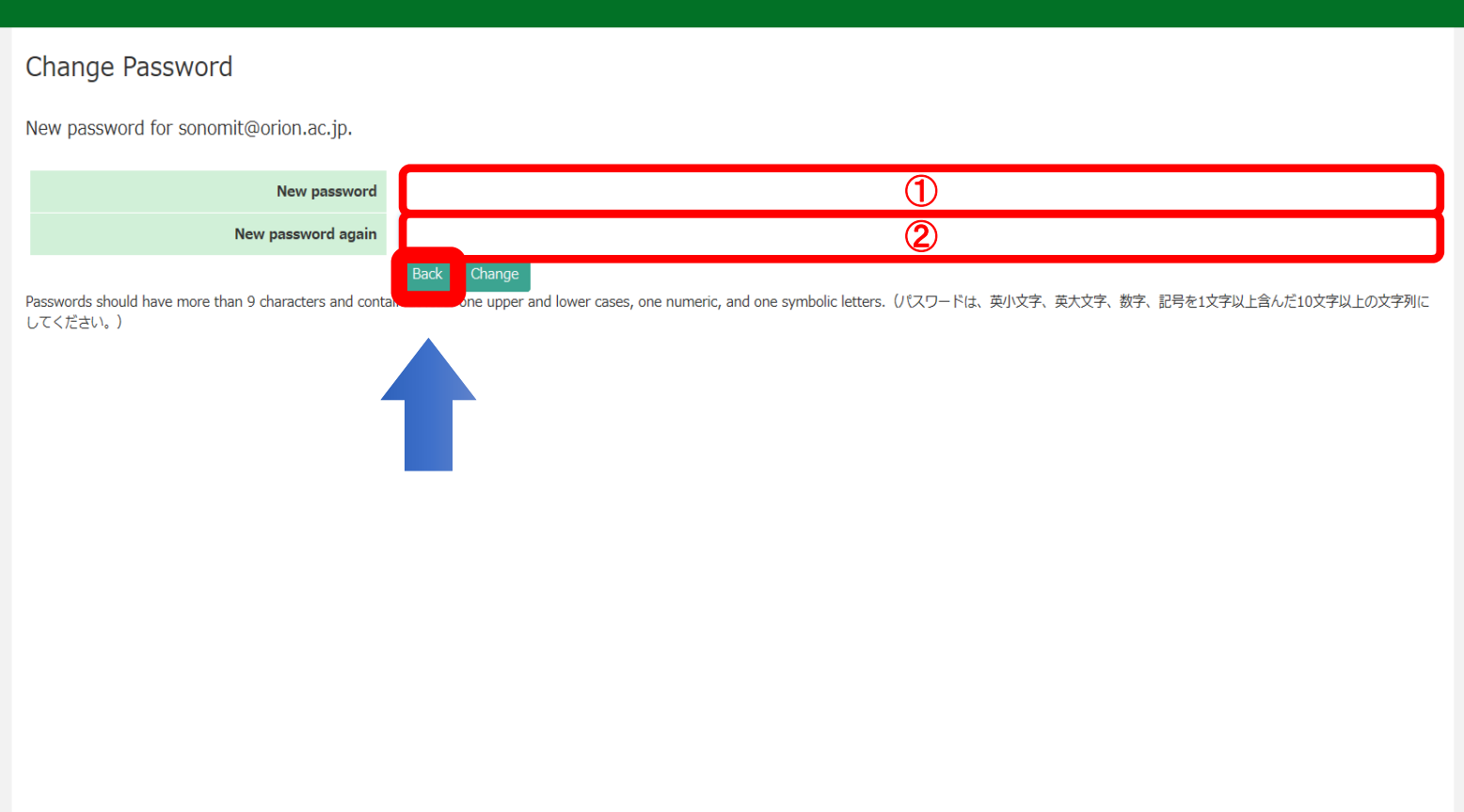

#### ⑤「Password successfully changed.という表示が現れたらパスワードのリセットは 終了です。ログイン画面に戻ってログインしてください。

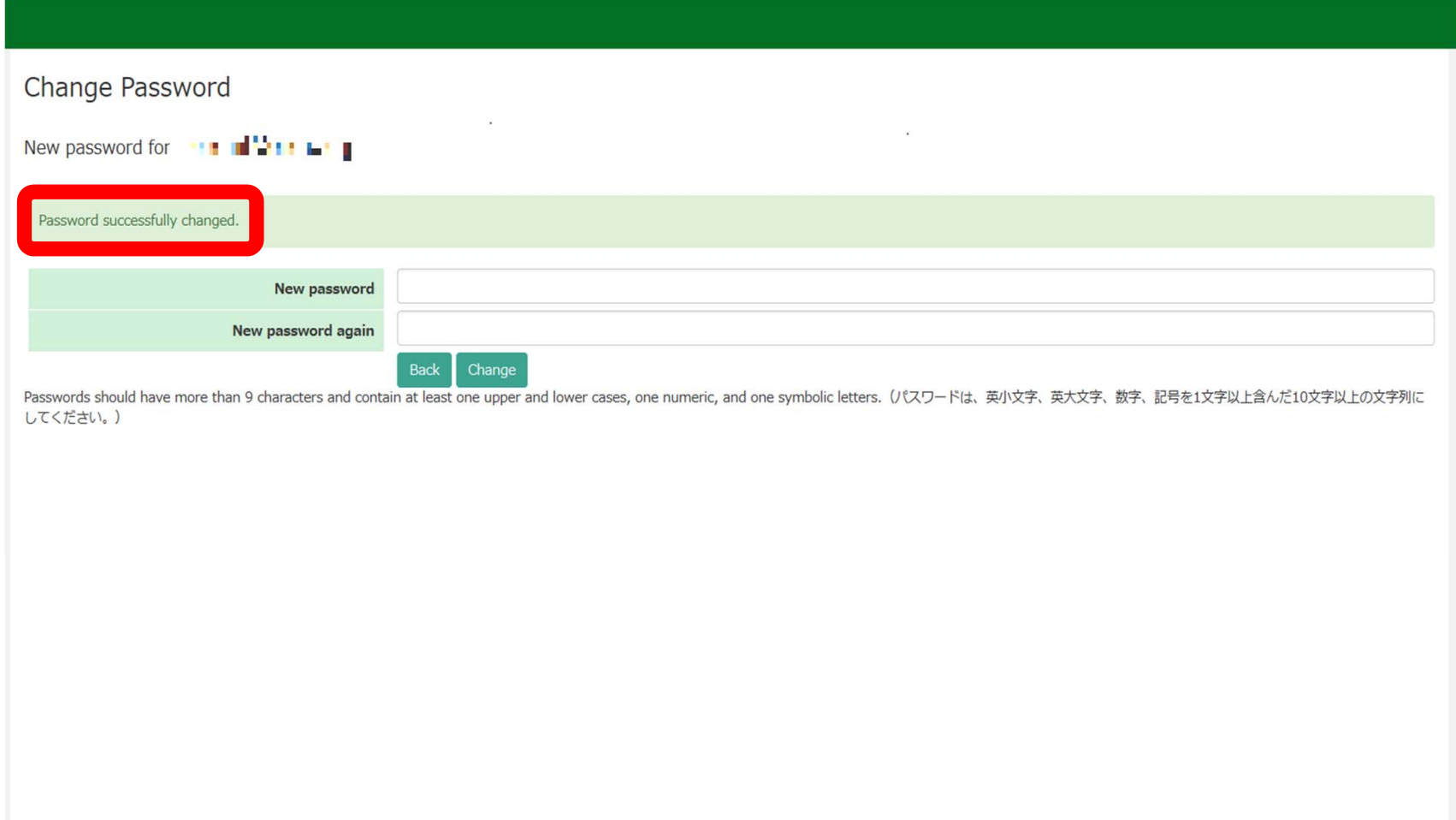